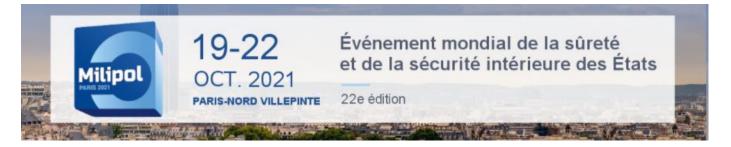

## HOW TO LOG INTO THE EXHIBITOR AREA?

<u>NB</u>: You must use Google Chrome to log in (do not use Internet Explorer, Mozilla, a tablet or a mobile phone to log in).

#### Exhibitor area: https://event.milipol.com/2021/en/

1 To obtain your password, click on "forgot password".

#### Milipol Paris 2021 customer area

| Customer area                  | Your participation at Milipol Paris 2021                                                                                            |
|--------------------------------|----------------------------------------------------------------------------------------------------|
| 🔒 Log in                       | You already have an account  View your booking request summary                                                                      |
| Forgot password?               | Find the information needed for your participation at the event                                                                     |
| Do you have a project ?        | <ul> <li>Order items needed for your participation (badges, services, stand fittings)</li> <li>Order communication tools</li> </ul> |
| Get a quotation / Book a stand | You don't have an account                                                                                                    |
| Se contacted by the event team | <ul> <li>Simple and fast, get your quotation in a few clicks</li> <li>Sign up online</li> </ul>                                     |

**2** Fill in the **main contact email** and click on "Submit". Within 30 minutes, the main contact will receive the password by email.

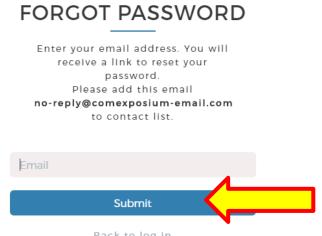

<u>Back to log in</u>

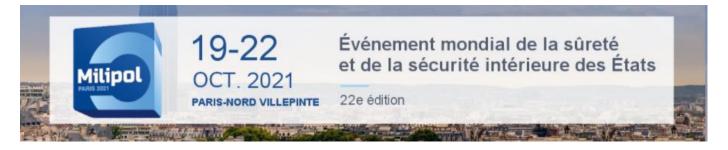

# HOW TO LOG INTO THE EXHIBITOR AREA?

3 Once you have received your password, return to the connection page then click on "Log in".

Milipol Paris 2021 customer area

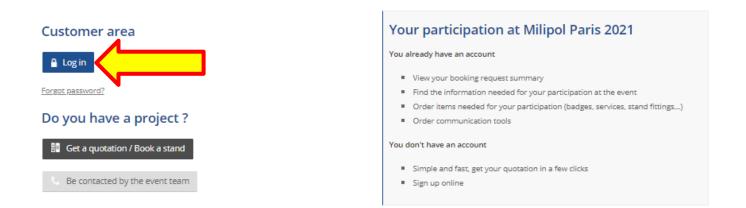

Enter the main contact email address in the section "*Email*" and enter the password in the section "*password*". Then click on "*log in*".

| WELCOME!      |                   |  |
|---------------|-------------------|--|
| Log in and ac | cess your account |  |
| Email         |                   |  |
| Password      | ۲                 |  |
|               | Forgot password?  |  |
| 🗆 Remember me |                   |  |
|               | Log in            |  |

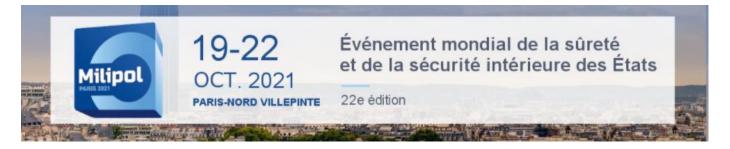

## HOW TO LOG INTO THE EXHIBITOR AREA?

**5** Once in, click on "Access your customer area" at the column "*Actions*" in "*registration*" section.

Milipol Paris 2021 customer area

#### Registration

| Sector                   | Surface | State                                 | Actions                   |
|--------------------------|---------|---------------------------------------|---------------------------|
|                          | 86 sq.m |                                       | Access your customer area |
| + Make a booking request |         | · · · · · · · · · · · · · · · · · · · |                           |